# **GO!NotifyLink Windows Mobile ActiveSync Solution**

## User Guide

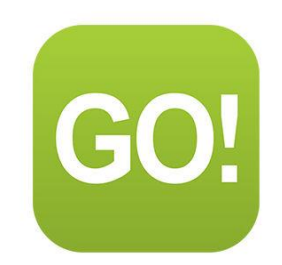

#### **What's in this document**

This document:

- Lists software requirements
- Provides instructions for creating the required Microsoft Exchange® mail account on the device
- Provides some information for getting started using your *Windows Mobile ActiveSync* device with *GO!NotifyLink*

## Table of Contents

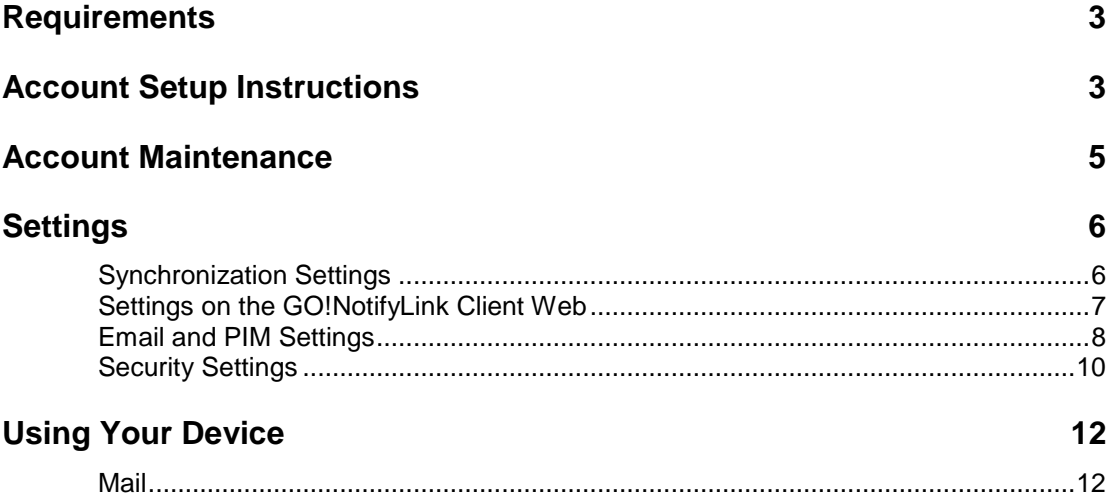

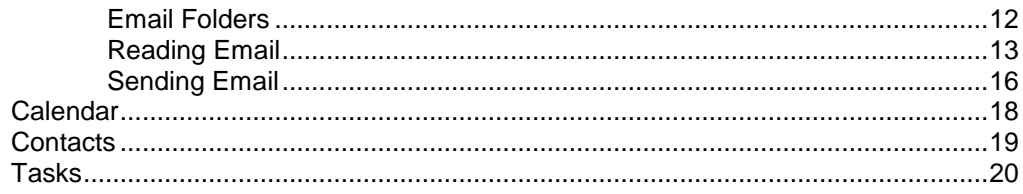

# <span id="page-2-0"></span>**Requirements**

- You must be set up with a user account on the *GO!NotifyLink* Enterprise Server
- A *Windows Mobile ActiveSync* device operating on Windows Mobile 6, 6.1, or 6.5

# <span id="page-2-1"></span>**Account Setup Instructions**

### **Before You Begin**

**Have the following information ready.** You may need to consult your system administrator for the mail server name and authentication password.

- Mail server name for sending and receiving mail
- Your email address
- Your Authentication Password

**PIM items existing on the device prior to account setup** remain on the device after the initial synchronization. Existing items for any PIM item type (calendar, contacts, tasks) that you choose to synchronize will also be sent down to the ActiveSync server. This could result in duplicates on the device and server if you maintained the same events, contacts or tasks in both places prior to creating the ActiveSync account.

If you remove your ActiveSync account or disable the synchronization of a particular PIM type, all associated PIM items, even those that existed on the device prior to the account creation, will be removed from the device.

**Troubleshooting Issue:** Registration fails to complete - see [Knowledge Base article](http://support.globoplc.com/support/index.php?/Knowledgebase/Article/View/1055/63/windows-mobile-activesync-devices-fail-to-complete-registration)

#### **Setup Your ActiveSync Account on the Device**

- 1. Select **Start** > **Programs** > **ActiveSync.**
- 2. From the text on the ActiveSync screen, click on the link: *set up your device to sync with it*

#### or select **Menu** > **Add Server Source**.

- 3. Depending on the OS version of your device, you may be prompted for your **Email address.** Enter the address and tap **Next**. This is for the purpose of auto-detecting the Exchange Server and although this is not supported, you must make an entry.
- 4. Enter the following information. The order in which you enter it may vary by OS version:

**Server Address –** Enter the address of the *GO!NotifyLink* server

*(GO!NotifyLink* **On Demand users,** enter the server address noted in your welcome letter.)

**Username** – Enter the full email address of your mail account

**Password** – Enter the Authentication Password

**Domain** – Leave blank

**Save Password –** Mark this check box

Select **Next** to continue.

5. Mark the **SSL** check box if your web server is equipped for this protocol, then select **Next**.

**Note:** An SSL certificate must be installed on your web server in order for you to use SSL. Check with your system administrator to determine if this feature is available to you.

- 6. Select **Next**.
- 7. Choose the data you want to synchronize. Mark or unmark the check box beside each type.
	- □ Contacts
	- Calendar
	- E-mail
	- D Tasks
- 8. Select **Finish**. A status bar appears indicating that the device has started synchronizing. You will see information about the data that is synchronizing.

**Note:** As synchronization begins, a pop-up dialog informs you that the server must enforce security policies to continue synchronizing. Tap *OK*. If you tap *Cancel,* synchronization will stop and you will not be able to continue the account setup process.

# <span id="page-4-0"></span>**Account Maintenance**

If you are moving your *GO!NotifyLink* account to a different device, you will need to:

- Clear Registration on the *GO!NotifyLink Client Web*
- Remove your *GO!NotifyLink* account form the old device and recreate it on the new device

#### **Clear Registration Before Reregistering Your Account on a New Device**

If you are reregistering your account because you changed devices, you must **Clear Registration** via the *GO!NotifyLink Client Web*.

See [instructions for accessing the GO!NotifyLink Client Web.](#page-6-0)

- 1. Login to the *GO!NotifyLink Client Web* and select **General** > **Device**.
- 2. Click the **Clear Registration** button.
- 3. Proceed with reregistering your account.

#### **Removing Your Account from the Device**

When you remove an account from the device, the account and all mail and PIM (Contacts, Calendar Events, and Tasks) associated with it, are deleted from the device.

- 1. From the Windows Mobile Home screen select *Start* > *Programs* >*ActiveSync*.
- 2. From the ActiveSync screen, select *Menu* > *Options* and tap the *Delete* button.

# <span id="page-5-0"></span>**Settings**

#### **Device IT Policy Comparison Chart**

Link to this [chart](http://help.notify.net/TechDocs/device/DeviceComparison/GONL%20Device%20Comparison.pdf) to learn which *GO!NotifyLink* IT policies are supported and which are not supported when using the *GO!NotifyLink Windows Mobile ActiveSync Solution*.

## <span id="page-5-1"></span>**Synchronization Settings**

Your Windows Mobile device automatically checks the server to see if new messages have arrived.

The automatic check may be set at a *Scheduled Push* interval or at a *Direct Push* setting called: *"As items arrive."* With the Direct Push setting, the device essentially maintains an open connection so that information is automatically delivered (pushed) to the device as it is available.

Direct Push (*As items arrive*) is the default setting and requires a cellular network connection (not supported on WiFi, cradle connection, etc.)

**Direct Push and Battery Life.** Though a Direct Push mode offers more up-to-the-minute message delivery, for some users, increased battery consumption may be the tradeoff. If your battery is not lasting as long as you would like, try changing the setting to a *Scheduled Push* interval.

Mail, contacts, calendar items, and tasks sent *from* the device can be processed immediately, independent of the scheduled push sessions.

#### **Change Your Synchronization Setting**

- 1. Select **Start** > **Programs** > **ActiveSync**.
- 2. Open the ActiveSync **Menu** and select **Schedule…**
- 3. Select the interval at which the device should check for new items. Select an interval for *Peak times* and for *Off-peak times*:
	- Manually (use the Inbox menu option: *Send/Receive* or the ActiveSync menu option: *Sync*)
	- As items arrive (Requires a cellular network connection Direct Push)
	- Every 5, 10, 15, 30 or 60 minutes
	- Every 2 or 4 hours
- 4. Mark the check box, **Send outgoing items immediately**. If left unmarked, outgoing items are sent from the device according to the intervals set in the synchronization schedule.

## <span id="page-6-0"></span>**Settings on the GO!NotifyLink Client Web**

There are several settings, configurable on the *GO!NotifyLink Client Web,* that control what synchronizes to your device. What follows are instructions for accessing the Client Web online.

#### **When instructions in this guide direct you to change a setting from the Client Web:**

**On Premise Users:** In your web browser, enter the server address of the web server running the Http/Web component of *GO!NotifyLink*, followed by **/client/**

**On Demand Users:** In your web browser, enter the server address of the On Demand web server:

#### **https://hosted<#>.notifylink.com/client/clientlogin.php**

Where # is indicated, insert the server number you have been assigned to (without brackets  $\langle \rangle$ .

#### **Login**

In the **Username** and **Password** fields of the Login screen, enter the email address and password of your mail account. (You can change the password assigned to you in the *Client Web* from the *Accounts* page.)

Consult the *[Enterprise Server Client Web Guide](http://help.notify.net/TechDocs/enterprise/Client/GONL%20Client%20Web%20Guide.pdf)* for more information on the Client Web.

#### **Device IT Policy Comparison Chart**

Link to this [chart](http://help.notify.net/TechDocs/device/DeviceComparison/GONL%20Device%20Comparison.pdf) to learn which *GO!NotifyLink* IT policies are supported and which are not supported when using the *GO!NotifyLink Windows Mobile ActiveSync* Solution.

## <span id="page-7-0"></span>**Email and PIM Settings**

#### **ActiveSync Email Sync Options**

Several *Email Sync Options* can be set on the Windows Mobile device. The following settings are supported for use with *GO!NotifyLink*:

- **Download the past**: Establish a synchronization range for email
- **Download size limit:** Limit the size of the email
- **Include file attachments** Enable to automatically download attachments
- 1. Open **ActiveSync**.
- 2. Select **Menu** > **Options**.
- 3. Select **E-mail**, then tap **Settings**.
- 4. At **Download the past:**, enter the mail synchronization range. Choose from:
	- $\bullet$  1 or 3 days
	- 1 or 2 weeks
	- 1 month
	- All (this will synchronize 180 days)
- 5. At **Download size limit:**, select how much of the email you want to download. Choose:
	- 0.5 KB, 1 KB, or 5 KB
	- Entire message
	- Headers only (only headers without the email body will download)

If you limit the size of an email, you can still manually download the rest of the message when viewing the email.

6. At **Include file attachments**, check the box to automatically download attachments with the email. You can also enter a size limit for downloaded attachments (*Only if smaller than:*). If the box is unchecked, you must manually download attachments from an open message in the E-mail application.

### **More Email and PIM Settings**

This chart summarizes the settings that control how email and PIM (calendar events, contacts, and tasks) are synchronized to the device. Some settings are configurable on the Windows Mobile device. Others are configurable through the *GO!NotifyLink Client Web*: [Instructions for accessing the Client Web.](#page-6-0) Below is a list of the settings and where they can be configured.

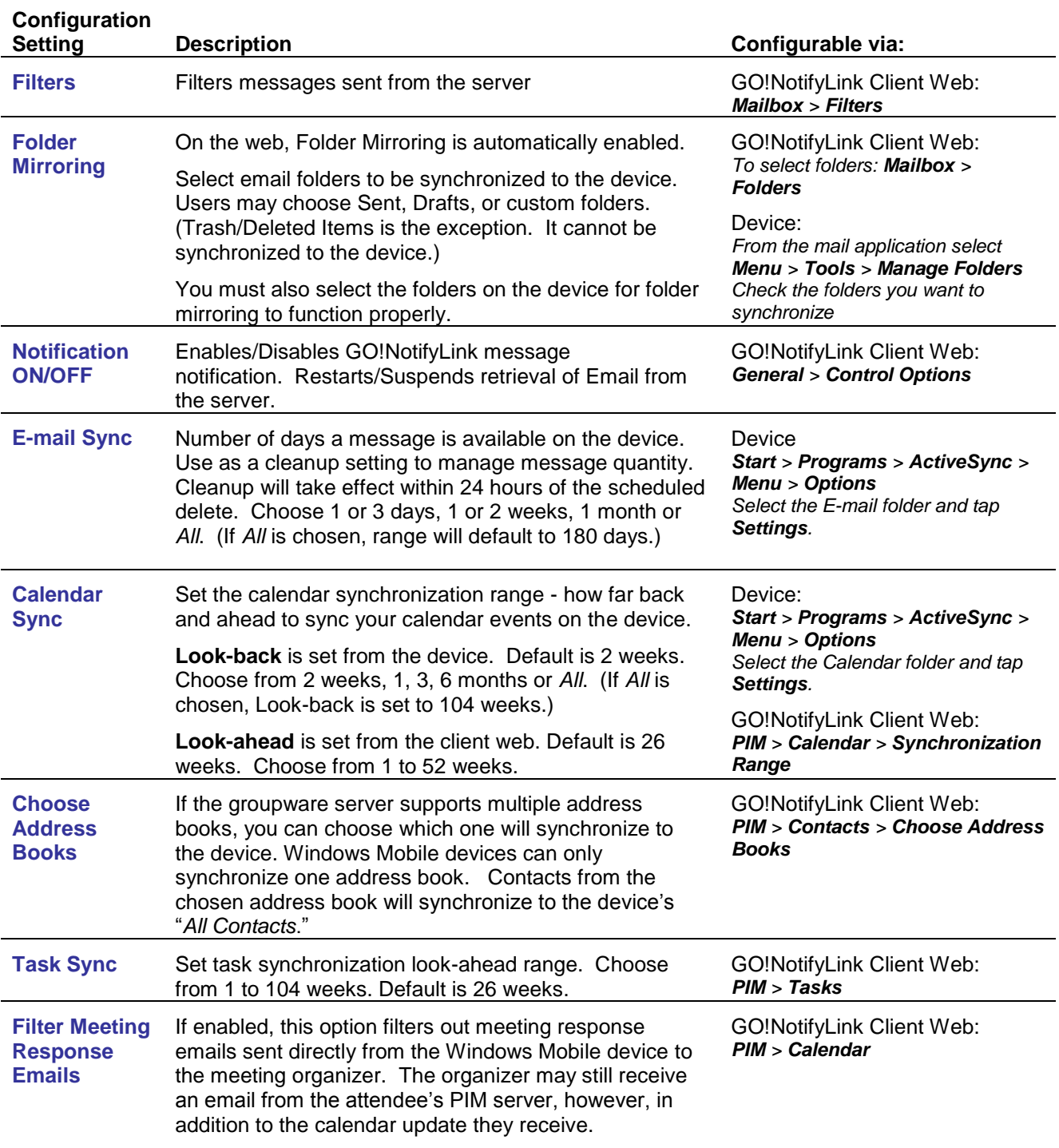

# <span id="page-9-0"></span>**Security Settings**

#### **SSL**

SSL is an encryption protocol for data-in-motion between the device and *GO!NotifyLink* server. An SSL certificate must be installed on the web server in order for you to use SSL. Check with your IT administrator to determine if this feature is available to you. (*GO!NotifyLink* On Demand users may use SSL since all On Demand servers are equipped with SSL certificates.)

You may enable the SSL encryption when you create your Windows Mobile ActiveSync account.

You may also enable SSL from the ActiveSync application menu.

#### **Enable SSL from the ActiveSync Application**

- 1. Select **Start** > **Programs** > **ActiveSync**.
- 2. Open the ActiveSync **Menu** and select **Configure Server…**
- 3. Mark the **SSL** checkbox.

#### **Required Password and Inactivity Timeout**

If your organization's mobile security policy requires that your device be password protected, you will be prompted to define your lock password on the device.

**Note:** If your organization does not enforce the password policy, but you wish to password protect your device, you can:

- Request that your IT Administrator turn on the enforcement for your account through the *GO!NotifyLink* Administrative Web. Then follow the instructions below.
- Use the device's native *Lock* option *(Start > Settings > Lock)* to set a Simple PIN (4 or more digits) or a Strong alphanumeric password (7 mixed characters).
- 1. The "*Update Required"* message will appear. Tap **OK**.
- 2. The checkbox labeled, "**Prompt if device unused for"** will be marked and a timeout interval will display beside it. You may change the value of the interval, however, it may *not* be greater than the setting enforced by the server policy.
- 3. If the server password strength is set to '*Weak*,' you can choose whether you will use a **Simple PIN** or a **Strong alphanumeric** password. If the server password strength is set to '*Strong*,' you must enter a **Strong alphanumeric** password**.**
	- Simple PIN Must be 8 or more digits
	- Strong alphanumeric Must be at least 8 characters and contain 3 of the following:

Uppercase letters, Lowercase letters, Numerals, Punctuation

#### **Wipe on Failed Unlock Attempts**

This security feature has to be enabled from the *GO!NotifyLink* Administrative Web. The purpose of *Wipe on Failed Unlock Attempts* is to limit the chances an unauthorized user has to guess a password. As attempts are made to enter the code, the device displays a message such as: *2/10 attempts*

#### **Remote Wipe**

In the event that your device is lost or stolen, contact your IT Administrator as soon as possible. The administrator has the ability to enforce a *Remote Wipe* security function on the device from the *GO!NotifyLink* Administration Web.

A *Remote Wipe* will remove all data and configuration information (messages, contacts, calendar events, tasks, the mailbox account, etc.) from the device. Then the device is returned to its original, factory settings.

# <span id="page-11-0"></span>**Using Your Device**

## <span id="page-11-1"></span>**Mail**

### <span id="page-11-2"></span>**Email Folders**

*GO!NotifyLink* can synchronize email from multiple folders on the mail server to the device *Inbox* and to multiple folders that mirror those on the server.

*Note:* With Windows Mobile ActiveSync, the *Deleted Items* folder synchronizes in only one direction, from the device to the server. Items in the Deleted Items folder on a user's PC will not appear on the device even if it is selected for synchronization. See [Knowledge Base article.](http://support.globoplc.com/support/index.php?/Knowledgebase/Article/View/688/63/trash-folder-only-syncs-in-one-direction-for-windows-mobile-activesync-devices)

If you have access to the [GO!NotifyLink Client Web,](#page-6-0) you can select the folders you wish to synchronize to the device.

From the *GO!NotifyLink* Client Web home page, select *Mailbox Properties* > *Folders* and select the folders you want *GO!NotifyLink* to monitor. In addition to the *Inbox*, you can select the *Sent Items*, *Drafts*, or any custom folders.

#### **You must also select the folders on the device**

Selecting folders on the device is required to make synchronizing multiple folders successful. This is also a requirement for being able to successfully move email from folder to folder.

On the device, go to the device *Inbox* and tap *Menu* > *Tools* > *Manage Folders*. Check the folders you wish to synchronize.

For more information see the following Knowledge Base articles: [Select Folders](http://support.globoplc.com/support/index.php?/Knowledgebase/Article/View/673/63/select-sent-folder-on-server-and-on-windows-mobile-device-to-synchronize) and [Move Folders.](http://support.globoplc.com/support/index.php?/Knowledgebase/Article/View/674/63/moving-email-requires-that-folders-be-selected-for-synchronization-on-the-device)

## <span id="page-12-0"></span>**Reading Email**

To view the Email folders available in addition to the *Inbox* while in the device email application:

- On a **Windows Mobile Standard** device, select **Menu** > **Folders**.
- On a **Windows Mobile Professional** device, click the folder drop down arrow located at the top of the screen.

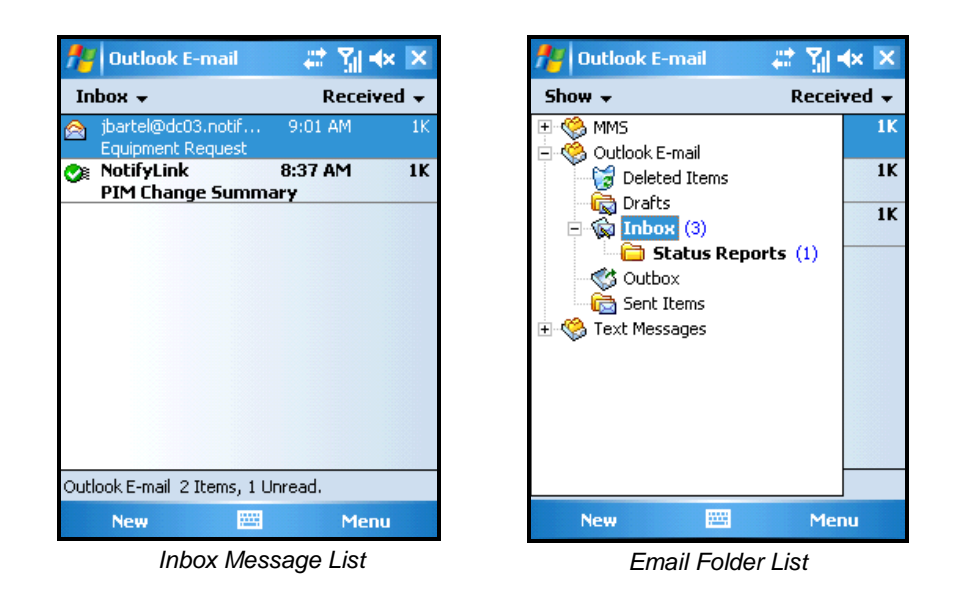

#### **Viewing an Open Message**

Scroll through your message list and select a message to open it.

What appears in the header and body of the message when you view it depends on how your *Notification Format* is set. Seeing the entire header may require scrolling up on the message screen. If you have been granted access to the *Notification Format* settings, they can be modified from the *Client Web*. You can choose to include any or all of the following information:

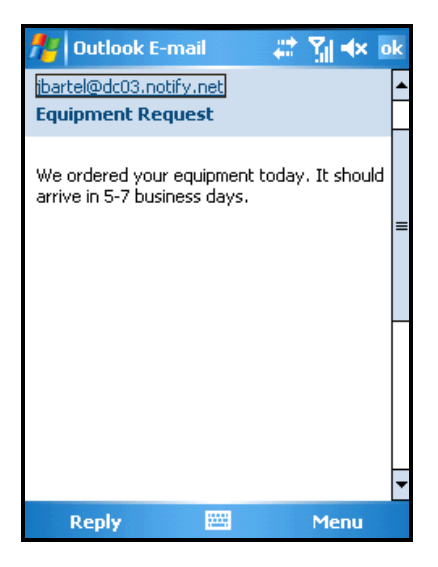

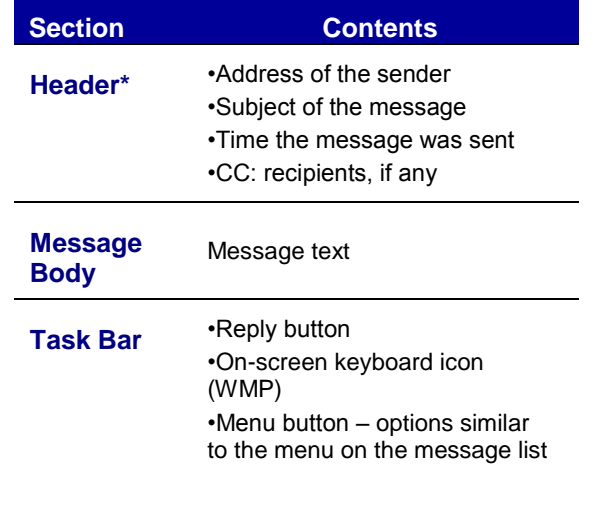

#### **Viewing Attachments**

Attachments associated with Email messages are available for download to the device.

Attachments will download automatically if the *E-mail Sync Option* "**Include file attachments**" is enabled. See **Email and PIM Settings.** If attachment download is not automatic, you may initiate the download while viewing the message.

- 1. Open an email message with an attachment.
- 2. If the attachment has downloaded automatically, tap the attachment to open it.
- 3. To initiate a manual download, tap the attachment once to download it. Once it has downloaded, tap it a second time to open it.
- 4. To save the attachment, press and hold the attachment (WMP), then choose **Save As** (or select *Save As* from the menu). Select the folder and location for saving the file. An attachment must be saved in order to be forwarded or attached to a new message.

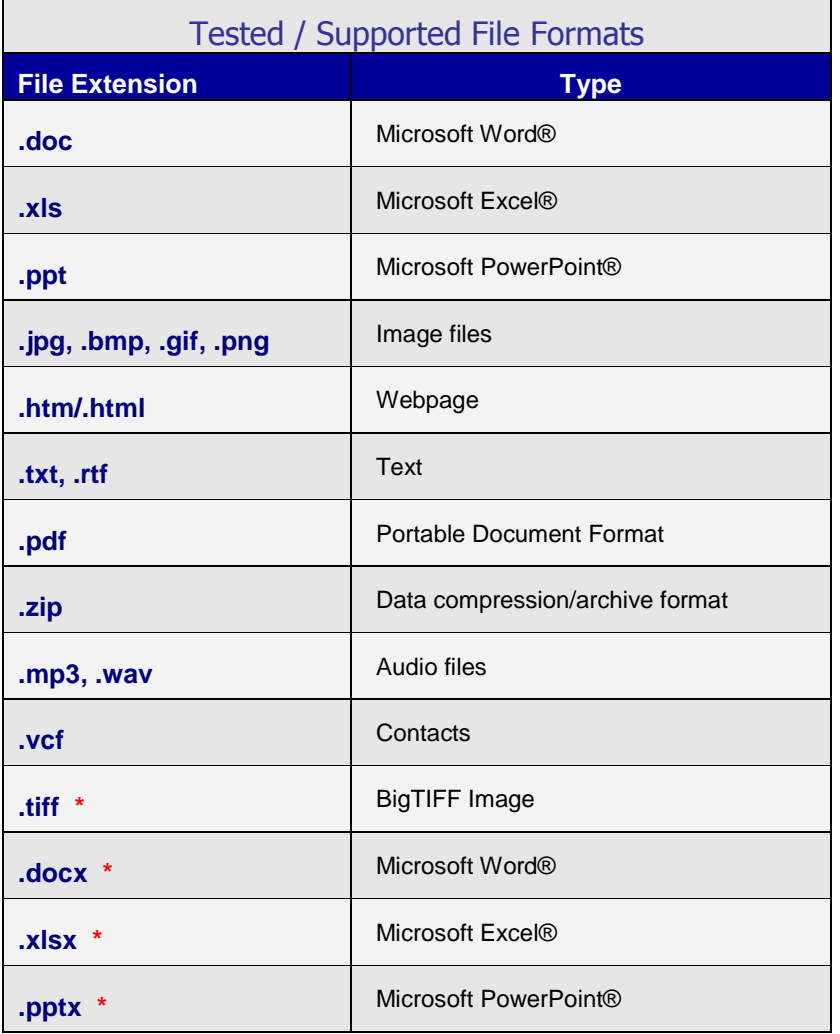

*\* In testing, these files failed to open with WM OS v6.0, but succeeded with newer OS versions.*

### **Replying To and Forwarding Messages**

To access a list of options for messages in your *Inbox*, highlight a message and select the **Menu** option from the taskbar. *(Windows Mobile Professional devices: Tap and hold on a message to access a pop-up menu of options.)* These options are also available from the menu when viewing an open message.

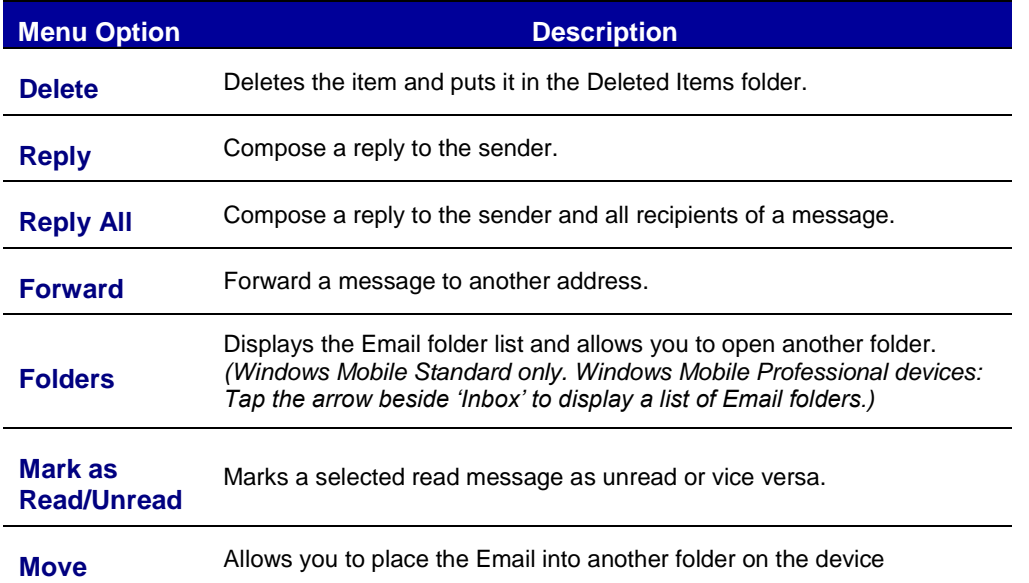

#### **Responding to Meeting Requests**

Meeting Requests, issued from a user on the same groupware server, appear in your *Inbox.* If you accept the invitation, your Calendar is updated as well.

**Note:** Meeting requests sent to you from users on external groupware servers may appear as messages in your *Inbox*. You can reply to these messages, however, you will not be able to accept or decline the meeting, nor will the request initiate a change to your calendar.

Open the meeting request email and do one of the following:

- To accept the request and insert the meeting into you calendar, tap or click **Accept**.
- To decline the request, tap or click **Menu** > **Decline**.
- To tentatively accept the request and insert a tentative meeting into your calendar, tap or click **Menu** > **Tentative**.

### <span id="page-15-0"></span>**Sending Email**

- 1. Select **New** from the task bar on any Email folder screen.
- 2. Type a name or email address in the **To** field or select **Add Recipient** from the menu to add a name from your contacts. As you type, matching email addresses from your contacts appear. Select a recipient and repeat to add more addresses.

*Note:* You can use *Remote Lookup* while composing an email as well. From the *To/Cc/Bcc* fields, select **Menu** > **Add Recipient**.

Select the **Company Directory** option, type in a partial name, address, etc. and select **Search**.

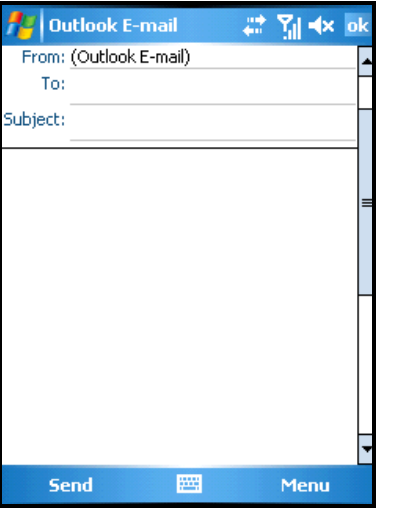

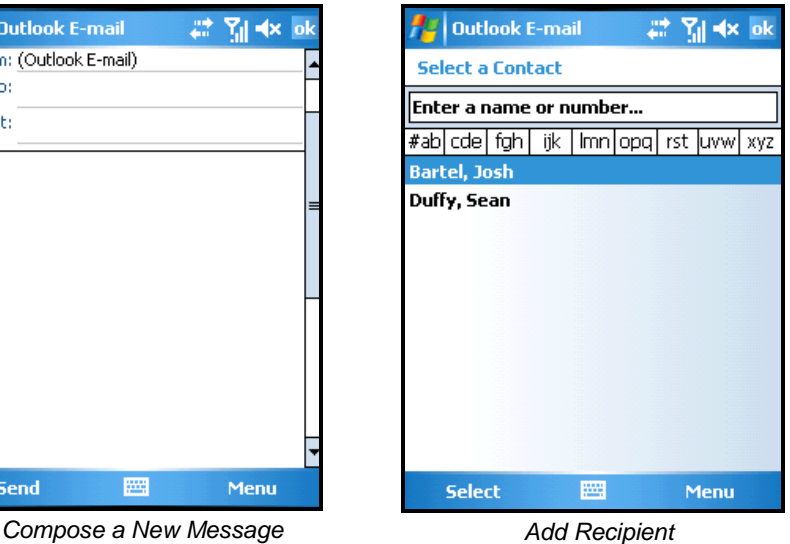

- 3. Scroll up to add recipients in the **Bcc** or **Cc** fields. Type in contacts or use **Add Recipient**.
- 4. Enter a Subject and then the body of your message.
- 5. To include an attachment, select **Menu** > **Insert** > **File** and choose a file to attach. *See more on attachments below.*
- 6. Tap **Send** or select **Save to Drafts** from the **Menu**.

#### **Menu Options**

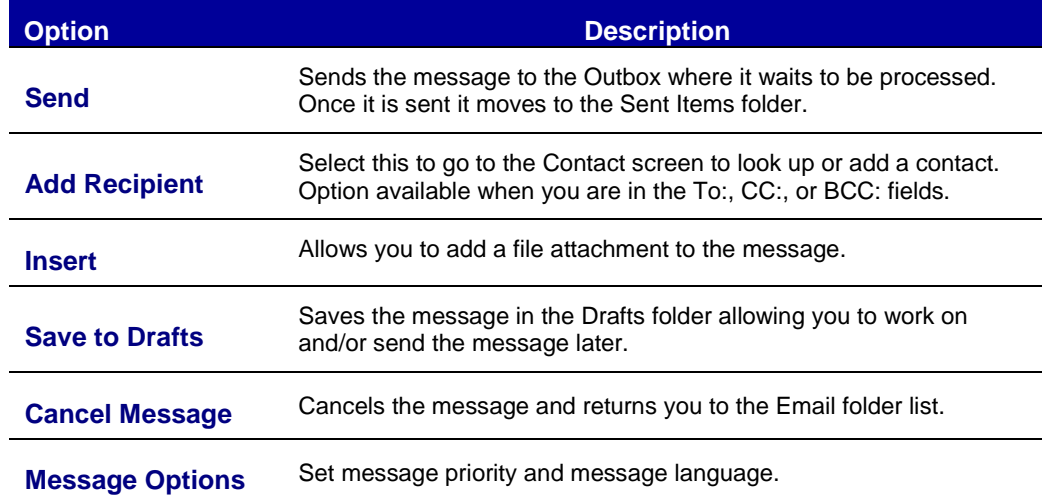

The following options are available through the task bar or the Menu option:

#### **Attaching a File**

To attach files to a message you are composing, choose **Menu** > **Insert** > **File***.* Browse through your device folders and select the file you wish to attach. When you *Send* the message, the body sends and then the attachment begins sending.

**When Errors Occur.** If an error occurs while uploading an attachment or the transfer was cancelled or interrupted, the message will remain in the Outbox and be sent later.

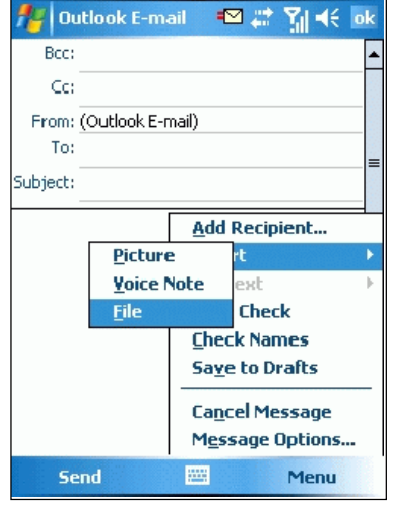

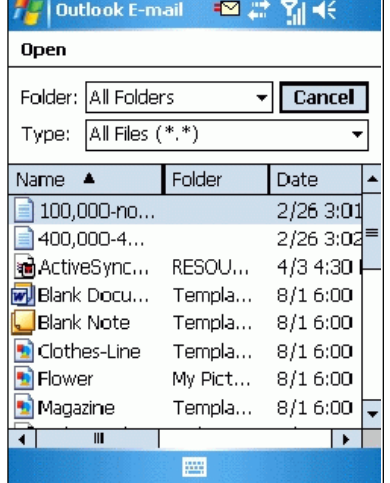

#### **Sending Email From the Address Book**

You can create new Email message directly from the device address book using the *GO!NotifyLink* Email application.

- 1. Access your contact list and **select the contact** you wish to Email.
- 2. The contact's Email address displays with the label "Send e-mail." Select the address or select the **E-mail** option from the task bar at the bottom of the screen.

**NOTE:** If the contact has multiple Email addresses, you can select which address to use. 3. Choose the **Outlook E-mail** account to send the message via *GO!NotifyLink*. You will automatically be placed in the *Compose* screen with contact you selected in the To: field.

## <span id="page-17-0"></span>**Calendar**

From the Calendar screen you may create or edit a calendar event and view existing events.

#### **Creating New Calendar Events**

- 1. Select **Menu** > **New Appointment** from the calendar screen task bar.
- 2. Enter the information for any or all of the optional fields or accept the defaults.
- 3. Select **Done/OK** (WMP) to return to the calendar.

#### **Meeting Requests**

Windows Mobile Professional devices have the ability to create a new event (meeting) on the device calendar and send a request for other participants to attend, by using the *Attendees* field when creating a new event.

## <span id="page-18-0"></span>**Contacts**

From the *Contacts* screen you may create or edit a contact entry and view existing entries.

You can view the contact list sorted by **Last Name** or by **Company**. Select **Menu** > **View By** > **Name/Company**.

#### **Adding New Contacts**

- 1. Select **New** from the contact screen task bar.
- 2. Enter the contact's name and personal information for any of the optional fields available.

**Note:** Make sure you choose a Category for the contact. Categories correspond to server address books. If a category is not chosen, the contact will be added into a default category and may not be where you expect it to be on the server side.

- a. Select the Categories field.
- b. Select the category you want and click *Done/OK* (WMP).
- 3. Select **Done/OK** (WMP) to save the new contact and return to the contact list.

#### **Using Remote Lookup**

If there are public address books on the server and the server is set up correctly, the *Contact* application menu option, *Company Directory…* will allow you to search through the public address book and add contacts from it to the device contact list.

- 1. Open **Contacts**.
- 2. From the menu, select **Menu** > **Company Directory…**
- 3. Enter a name, address or other information in the search field.
- 4. Select **Search**.
- 5. Contacts that meet the search criteria will display on the screen. Select a contact.
- 6. Select **E-mail** to send an email to the contact or select **Menu** > **Add to Contacts** to add it to the device contact list.

#### **Using Remote Lookup While Composing Email**

You can use *Remote Lookup* while composing an email as well.

- 1. From the *To/Cc/Bcc* fields, select **Menu** > **Add Recipient**.
- 2. Select the **Company Directory** option and proceed with the search process described above.

## <span id="page-19-0"></span>**Tasks**

From the Tasks screen you may create new tasks and delete or view existing tasks.

### **Adding New Tasks**

- 1. Enter the **Subject** of the task in the text entry box or select **Menu** > **New Task**.
- 2. Windows Mobile Professional users can enter information for any or all of the optional fields or accept the defaults.
- 3. Select **Done/OK** (WMP) to save the new task and return to the task list.